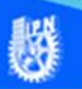

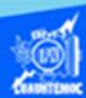

## **Actividad de aprendizaje 3 parte 5**

## **Función suma**

- 1.- Abrir el libro de trabajo llamado G2IVEHumbertoDB.xlsx
- 2.- Dar clic en la hoja de cálculo, conocida como venta de autos.

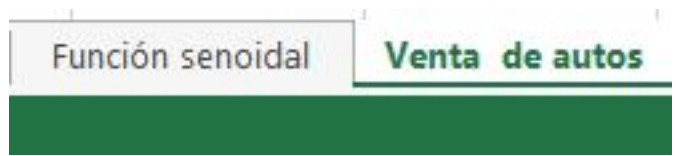

- 3.- Colocar el puntero en la celda E12.
- 4.- Escribir en dicha celda, el texto "Total de ventas = ".

5.- Seleccionar el rango de celdas E12:F12, y dar un clic en el icono de combinar y centrar, además dar un clic en icono alineación derecha, para ubicar el texto adecuadamente, como se muestra en la imagen.

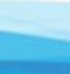

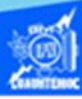

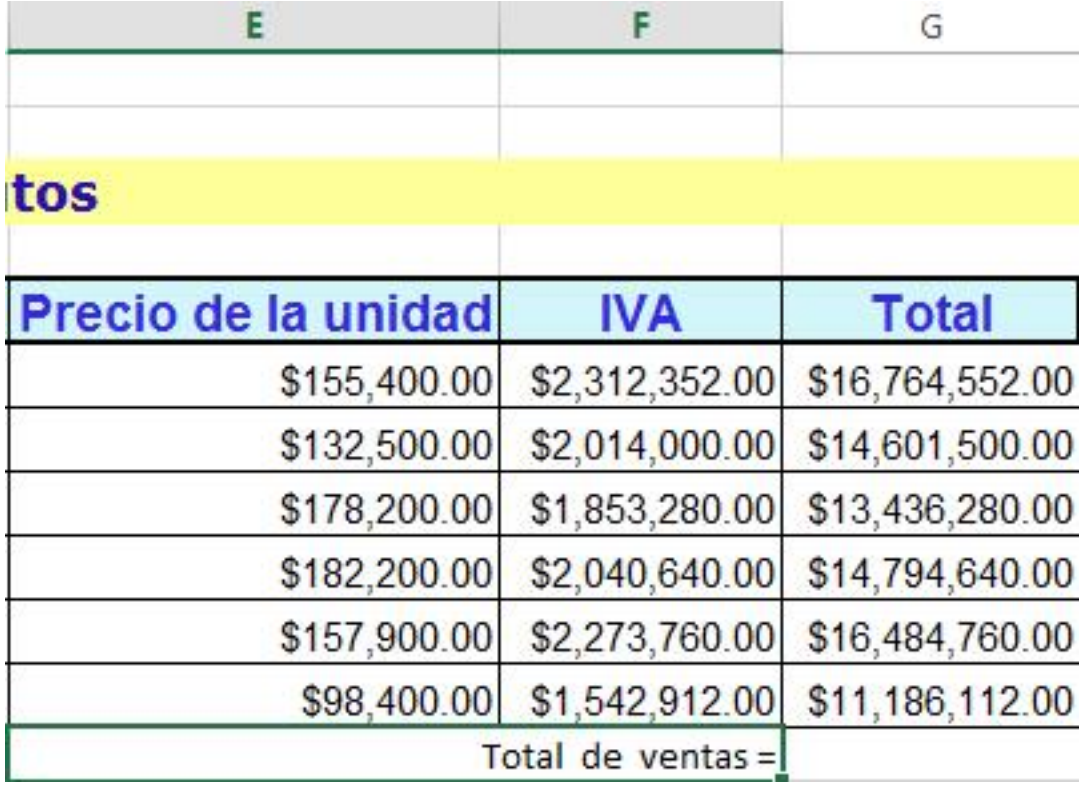

6.- Ubicar el punto de inserción en la celda G12, en la cual se obtiene la suma de las ventas de autos de todas las marcas.

7.- Dar un clic en la flecha hacia abajo del icono de autosuma localizado en la cinta de opciones llamada inicio.

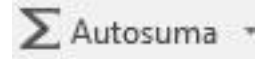

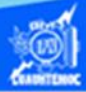

8.- Seleccionar la función suma del menú desplegable.

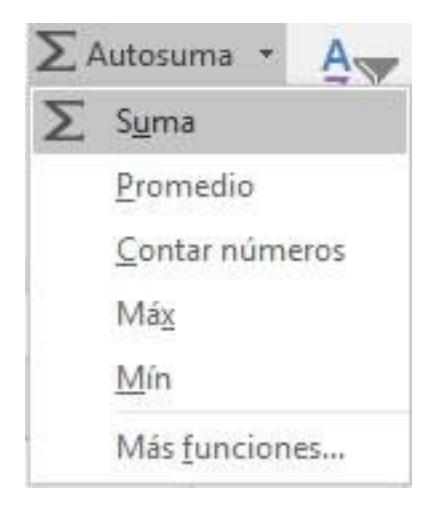

9.- Al momento de seleccionar la palabra suma, automáticamente en la celda G12 se inserta la función suma, junto con los paréntesis y el argumento, que consiste en el rango de celdas G6:G11, las cuales contienen las ventas de cada marca de automóvil, en un momento dado que el rango de celdas propuesto por la computadora no coincidiera con las celdas que tienen el argumento deseado, se realiza manualmente.

10.-Oprimir la tecla enter para aceptar la función de suma propuesta por la computadora.

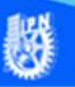

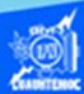

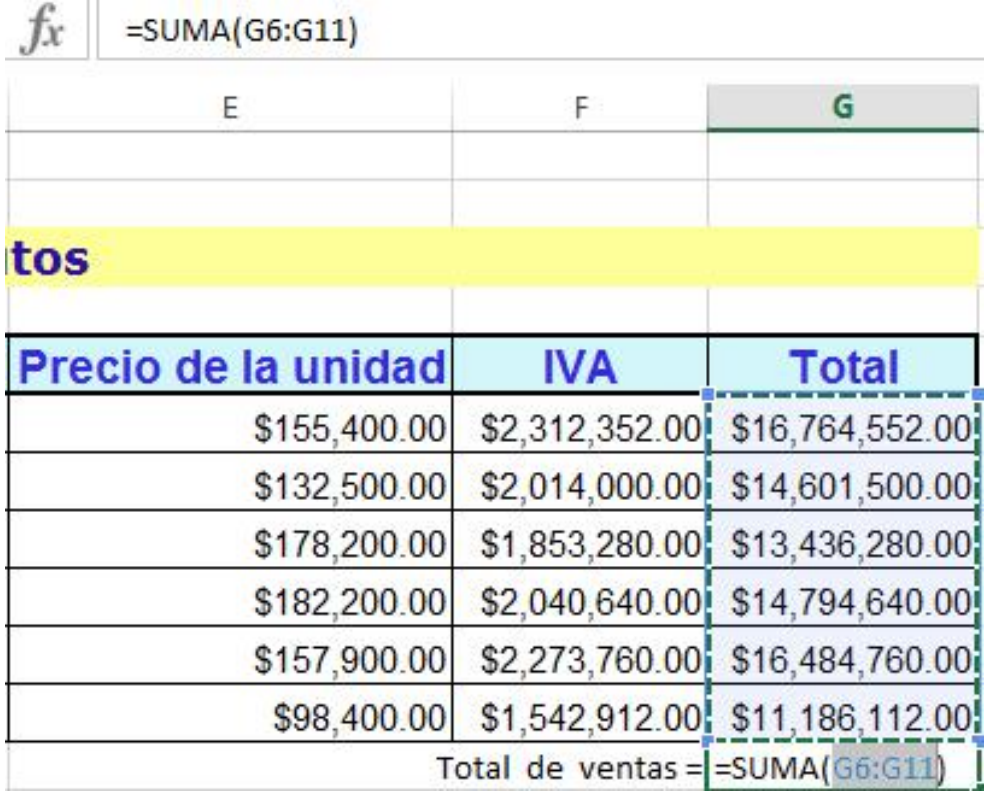

11.- Seleccionar la celda G12, observar el valor de las ventas totales de la empresa automotriz, resultado obtenido de la función suma que se muestra en la barra de fórmulas.

12.- Aplicar un formato de negritas al texto de "total de ventas" y al resultado obtenido para que resalte del resto del contenido de la hoja de cálculo llamada venta de autos, mostrando la apariencia final en la siguiente imagen.

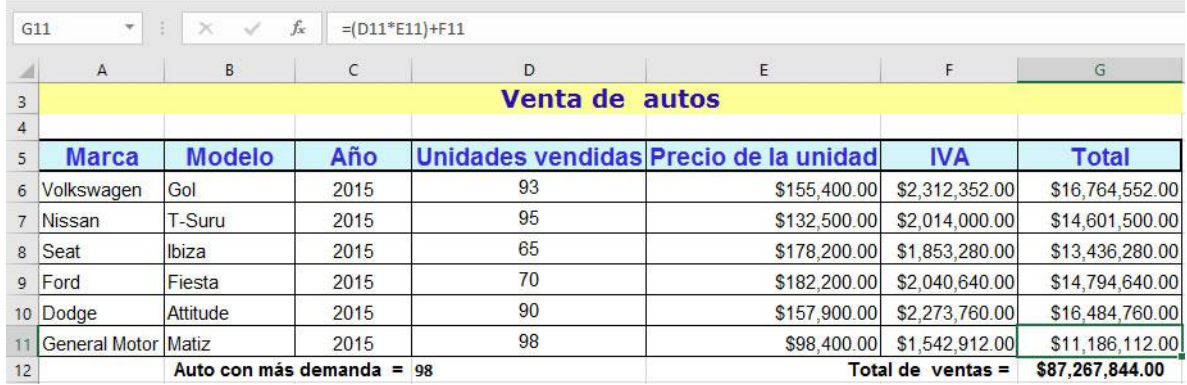